## **Creating a Random Quiz**

A Guide for Instructors

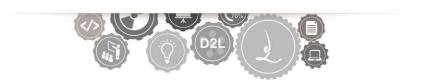

## **Create a Random Quiz**

Creating a random quiz begins in the Question Library. You must have all questions populated in the question library so that you can import the questions into your random section. Follow these steps to create questions in the question library and then import those questions into a random section within a quiz.

## Creating a Section of Questions in the Question Library

1. Navigate to the **Assessments** tool by selecting **Assessments** from the **Evaluation** link group located in the default course navigation bar.

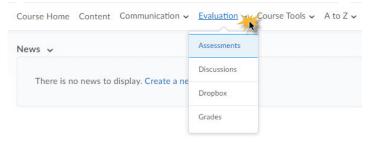

2. Click Question Library

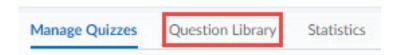

3. Click the **New** button and choose **Section**. In D2L, sections act as folders for the organization of assessment questions. These section folder can organize questions by chapter, topic, or other methods.

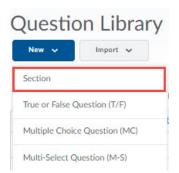

4. Give your section a name and then click close. This action will return you to the question library

| General        |  |  |
|----------------|--|--|
| Section Name * |  |  |
|                |  |  |

5. Locate the section you just created and click on its **name** to open it.

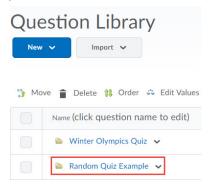

6. Click the **New** button and select a **question type**.

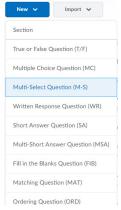

- 7. Complete the question creation process and click **save** when finished.
- 8. Create your question(s) within this folder. When you're finished, click **Done Editing Questions**.

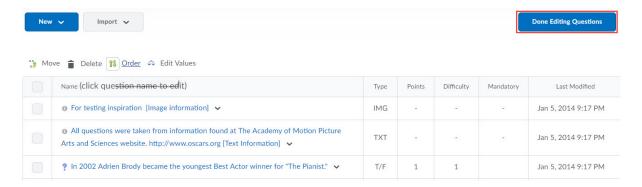

9. This action will return you to the **Manage Quizzes** page

## Create a Random Section inside a Preexisting Quiz.

1. From the context menu of a preexisting quiz, select Edit.

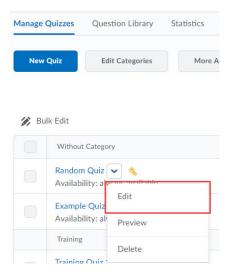

2. On the Properties tab, locate and click on the Add/Edit Questions button

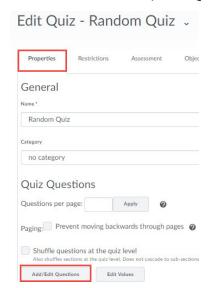

3. Click the New button and select Random Section

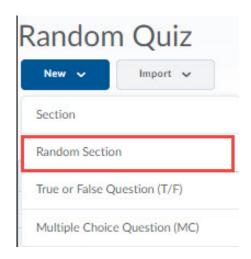

4. Give your section a **name** and click **save**. Note that your students will not see the name that you give the folder, only the questions in the folder. After saving the section name you will return to the Add/Edit questions page.

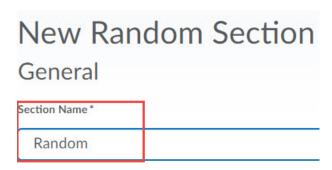

5. Click on the **name** of the section you just created. Notice that the folder is purple to denote a random section. Questions within this folder will be randomized to your students.

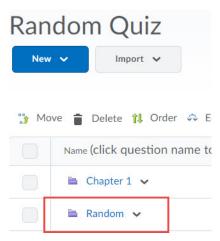

6. Click the **Import** button – Notice that there is NOT a button to create questions on this page.

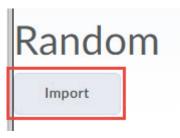

7. In the **Source Section** dropdown menu, choose the **section** you created in the question library Refer back to the **Creating a Section of Questions in the Question Library** section of this guide to follow the steps of creating a section in the Question Library

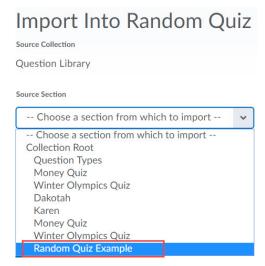

- 8. Select the checkbox to the left of the question(s) you would like to include
- 9. Click save. This action will return you to the Random section inside your quiz.

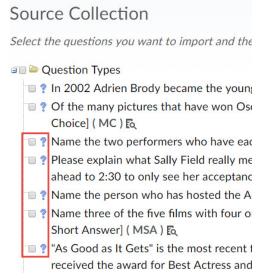

- 10. Enter a number in the **Questions per attempt** box. This number will control how many questions the student will have on an exam.
- 11. Enter a number in the **Points each** box. This number will control how many points each question will be worth.
- 12. Click the **Save** button located at the TOP of the screen.

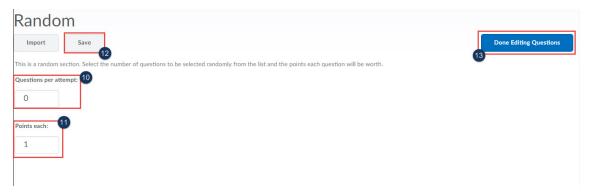

- 13. When you're finished, click **Done Editing Questions**. This action will return you to the **Edit Quiz** page
- 14. Continue creating your quiz or click **Save and Close** to save your changes.